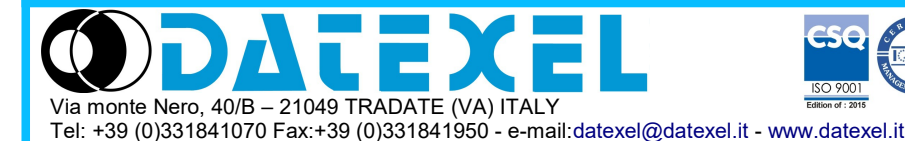

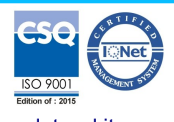

**Modbus TCP/IP server 8 canali di ingresso isolati a coppie per Resistenza e RTD a 2 fili**

# **Manuale Operativo – protocollo MODBUS TCP/IP Versione Firmware : 8910**

# **DAT 8019**

# **DESCRIZIONE PRELIMINARE**

Tutti i dati condivisi da un modulo comunicante con protocollo Modbus TCP/IP vengono mappati in tabelle, dove ad ogni dato viene associato un determinato indirizzo.

Ogni dato può essere di due tipi:

- "REGISTRO", costituito da 2 byte (word di 16 bit), può essere associato a ingressi o uscite analogiche, variabili, set-point, ecc...

- "COIL", costituito da 1 bit singolo, può essere associato a ingressi digitali, uscite digitali oppure a stati logici .

Un registro può anche contenere l'immagine (specchio) di più coils, ad esempio i 16 ingressi digitali di un dispositivo possono essere letti o scritti come bit, quindi singolarmente, indirizzando il coil relativo ad ogni ingresso, oppure possono essere letti o scritti come un'unica porta indirizzando il registro associato, dove ogni bit corrisponde ad un coil.

Nel protocollo Modbus, i registri ed i coil si suddividono nei seguenti banchi di indirizzi:

 $0$ xxxx e 1xxxx = Coils (bit)

3xxxx e 4xxxx = Registri (word)

Durante l'indirizzamento dei registri quando sono utilizzate funzioni di lettura e/o scrittura dei registri e dei coils utilizzare le tabelle sottoriportate. E' possibile accedere ai registri interni del modulo tramite comando diretto Modbus TCP/IP oppure tramite web server integrato.

# **TABELLA REGISTRI TABELLA COILS**

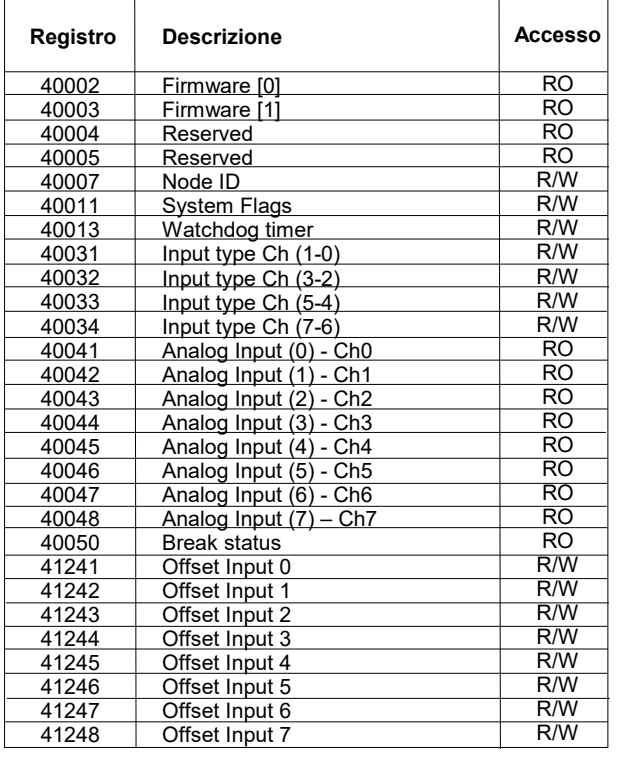

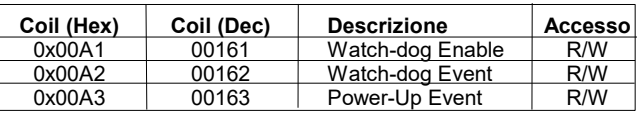

# **CODICI FUNZIONI MODBUS SUPPORTATE**

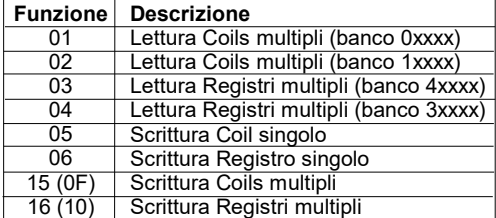

### **NOTE:**

I registri ed i coils marcati nella colonna 'Accesso' con la dicitura RO sono registri di sola lettura (Read Only).

I registri ed i coils marcati nella colonna 'Accesso' con la dicitura R/W sono registri di lettura e scrittura (Read/Write). Per i moduli della serie DAT8000, il banco 0xxxx è lo specchio del banco 1xxxx, come il banco 3xxxx è lo specchio del banco 4xxxx, quindi ad esempio

il primo registro può essere indirizzato indifferentemente come 30002 (con la funzione 04) o 40002 (con la funzione 03).

Il numero massimo di coils che è possibile leggere attraverso le funzioni modbus 01 e 02 (vedi "*Codici Funzioni Modbus"*) sono: **128**

Il numero massimo di registri che è possibile leggere attraverso le funzioni modbus 03 e 04 (vedi "*Codici Funzioni Modbus"*) sono: **64**

Il numero massimo di registri che è possibile scrivere attraverso la funzione modbus 16 (vedi "*Codici Funzioni Modbus"*) sono: **64**

Il numero massimo di coils che è possibile scrivere attraverso la funzione modbus 15 (vedi "*Codici Funzioni Modbus"*) sono: **64**

# **DESCRIZIONE REGISTRI MODBUS**

### **40002 / 40003 : VERSIONE FIRMWARE (FIRMWARE)**

Campo di 2 registri di sola lettura, che contiene l'identificativo firmware dato dal costruttore.

### **40007 : NODE ID**

- Contiene l'indirizzo MODBUS del modulo; sono permessi gli indirizzi da 1 a 245.
- Questo dato è necessario per l'indirizzamento corretto del prodotto nella rete modbus, e deve seguire l'indirizzo IP.
- Default del costruttore: Dec: 1, Hex: 01 INIT: Dec 245, Hex : F5.

### **40011 : SYSTEM FLAGS**

Questo registro contiene abilitazioni ed eventi di sistema del modulo. Sono programmabili i seguenti parametri:

**Abilitazione Evento Watchdog**: questo bit permette di abilitare l'evento Watchdog (0 = Watchdog disabilitato, 1 = Watchdog abilitato). Se attivo ed il modulo non riceve comandi per il tempo specificato nel registro 40013 "*Watchdog timer*" il led verde PWR lampeggia.

Se questa funzione è richiesta deve essere abilitata all'accensione del dispositivo; il bit "Evento Wathcdog" deve essere resettato manualmente quando l'evento Watchdog è avvenuto.

**Evento Watchdog**: questo bit se a 1 segnala l'avvenuta condizione di Watchdog (0 = Condizione normale; 1 = Condizione di allarme)

**Evento PowerUp**: questo bit viene forzato a 1 ad ogni accensione, indicando che il modulo è stato spento oppure resettato. Scrivendo il bit a 0 e monitorando il suo stato, è possibile sapere se è avvenuto un reset del modulo (0 = il modulo non si è resettato; 1 = reset avvenuto). Questo bit deve essere resettato manualmente.

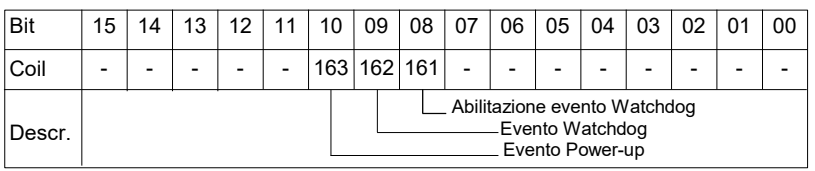

### **40013 : WATCHDOG TIMER**

Contiene il valore del timer WatchDog, espresso in step di 1 secondo. Se il WatchDog è abilitato e il modulo non riceve comandi per un tempo pari al valore contenuto in questo registro, scatta l'allarme WatchDog (vedasi descrizione registro "*System Flags*"). - Default del costruttore: 10 (10 sec.)

# **40031: INPUT TYPE Ch (1-0)**

Questo registro mostra il tipo di ingresso che è stato configurato in relazione al tipo di sensore collegato. La tabella a fianco mostra i tipi di sensori che possono essere collegati in ingresso con il corrispondente

valore da scrivere sulla parte bassa o alta del registro per la configurazione del tipo ingresso.

- Default del costruttore: PT100 (0D0D Hex)

**Attenzione:** entrambi i tipi ingresso impostati su questo registro devono necessariamente appartenere alla stessa tipologia secondo la tabella *"Tipi ingresso suddivisi per tipologia"* a fianco.

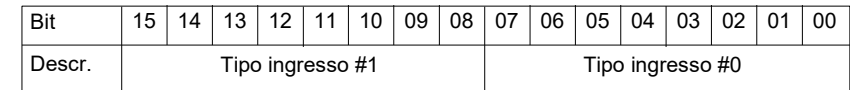

### **40032: INPUT TYPE Ch (3-2)**

Questo registro mostra il tipo di ingresso che è stato configurato in relazione al tipo di sensore collegato. La tabella a fianco mostra i tipi di sensori che possono essere collegati in ingresso con il corrispondente valore da scrivere sulla parte bassa o alta del registro per la configurazione del tipo ingresso. - Default del costruttore: PT100 (0D0D Hex)

**Attenzione:** entrambi i tipi ingresso impostati su questo registro devono necessariamente appartenere alla stessa tipologia secondo la tabella *"Tipi ingresso suddivisi per tipologia"* a fianco.

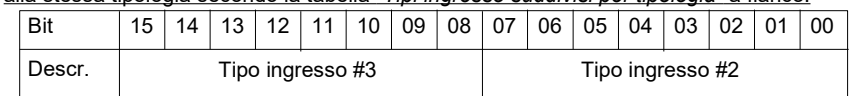

### **40033: INPUT TYPE Ch (5-4)**

Questo registro mostra il tipo di ingresso che è stato configurato in relazione al tipo di sensore collegato. La tabella a fianco mostra i tipi di sensori che possono essere collegati in ingresso con il corrispondente valore da scrivere sulla parte bassa o alta del registro per la configurazione del tipo ingresso. - Default del costruttore: PT100 (0D0D Hex)

**Attenzione:** entrambi i tipi ingresso impostati su questo registro devono necessariamente appartenere alla stessa tipologia secondo la tabella *"Tipi ingresso suddivisi per tipologia"* a fianco.

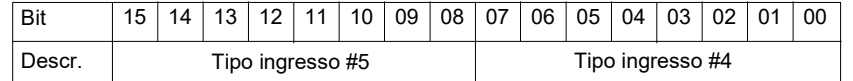

### **40034: INPUT TYPE Ch (7-6)**

Questo registro mostra il tipo di ingresso che è stato configurato in relazione al tipo di sensore collegato. La tabella a fianco mostra i tipi di sensori che possono essere collegati in ingresso con il corrispondente valore da scrivere sulla parte bassa o alta del registro per la configurazione del tipo ingresso.

- Default del costruttore: PT100 (0D0D Hex)

**Attenzione:** entrambi i tipi ingresso impostati su questo registro devono necessariamente appartenere alla stessa tipologia secondo la tabella *"Tipi ingresso suddivisi per tipologia"* a fianco.

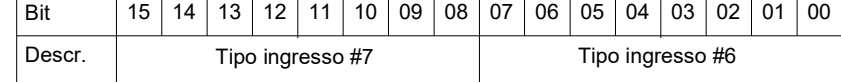

### **TABELLA TIPO INGRESSI**

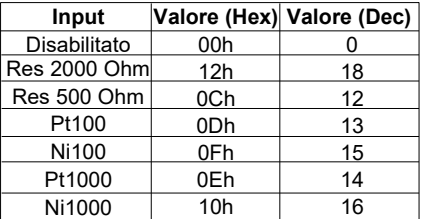

### **TIPI INGRESSO SUDDIVISI PER TIPOLOGIA (GUADAGNI)**

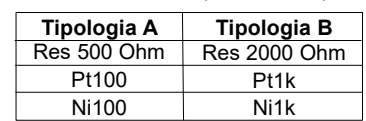

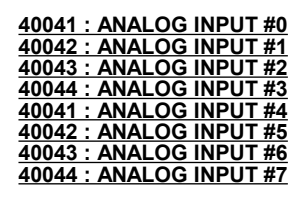

### Esempi di lettura:

- Ingresso è stato impostato come **RTD** Valore letto sul registro:  $246 \rightarrow 24.6 °C$
- Ingresso impostato come **Res 2000 ohm** Valore letto sul registro 1256 → 1256 Ω
- ●Ingresso impostato come **Res 500 ohm** Valore letto sul registro 1352  $\rightarrow$  135,2 Ω

Questi registri restituiscono la misura di ogni canale, convertita in unità ingegneristiche: i valori sono espressi in ohm per gli ingressi in Res 2000 ohm, decimi di ohm per Res 500 ohm e decimi di °C per gli ingressi in RTD.

Il formato è un numero intero di 16 bit senza segno.

### **Nota: in condizione di INIT, le misure degli ingressi analogici non vengono aggiornate!**

### **40050 : BREAK STATUS**

Quando il sensore collegato ad un canale si trova in condizione di break (per la rottura del sensore, per il cavo scollegato o per la sovra-temperatura), il bit corrispondente al canale viene impostato a 1.

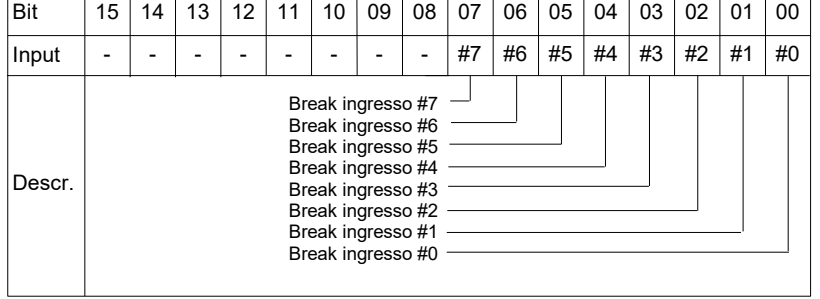

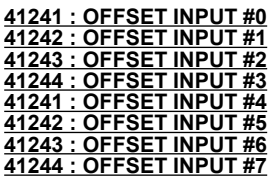

Questi registri contengono i valori di offset per ciascun ingresso. I valori sono espressi in ohm per gli ingressi in Res 2000 ohm, decimi di ohm per Res 500 ohm e decimi di °C per gli ingressi in RTD.

Il formato è un numero intero di 16 bit senza segno.

# **STRUTTURA WEB SERVER INTEGRATO**

Dopo aver aperto il browser, digitare nella barra indirizzi l'indirizzo IP del dispositivo.

Apparirà la seguente schermata. In funzione del Web browser utilizzato alcune icone e/o scritte possono avere piccole variazioni di forma e colore. I browser supportati sono: *Chrome, Firefox, Opera, Internet Explorer, Edge e Safari*.

Se necessario, è possibile collegarsi al sito web Datexel per il download di data-sheet e user guide del dispositivo in uso cliccando sul pulsante ["www.datexel.it"](http://www.datexel.it/) nella parte inferiore della schermata.

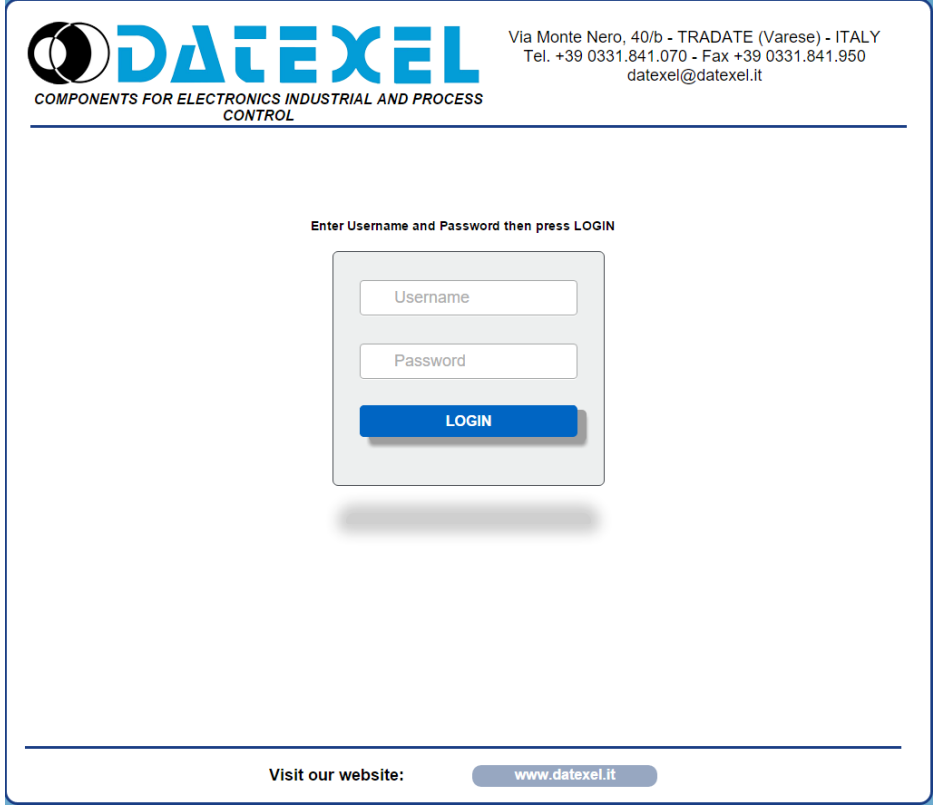

Digitare Username e Password. Se sono configurate le impostazioni di default i dati sono:

Username: **Fact\_user**

Password: **Fact\_pwd**

Premere il pulsante *"LOGIN"* per accedere alla pagina di menù del dispositivo.

Apparirà la seguente schermata principale.

Nelle pagine web seguenti, nella parte superiore della schermata appariranno i seguenti pulsanti:

*"Indietro"* per tornare alla schermata precedente; *"Home"* per ritornare alla schermata principale; *"Logout"* per uscire e ritornare alla pagina di accesso.

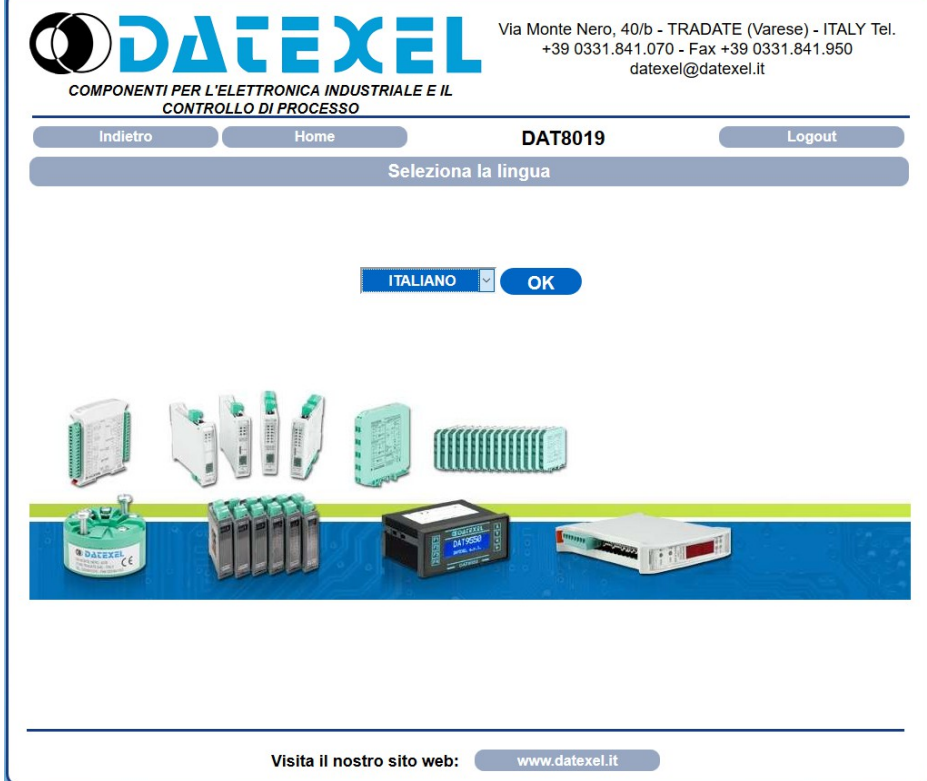

Per accedere alla pagina "*Menù Principale*" del dispositivo, selezionare la lingua desiderata dal menù a tendina e premere il pulsante "*OK*". Apparirà la seguente schermata

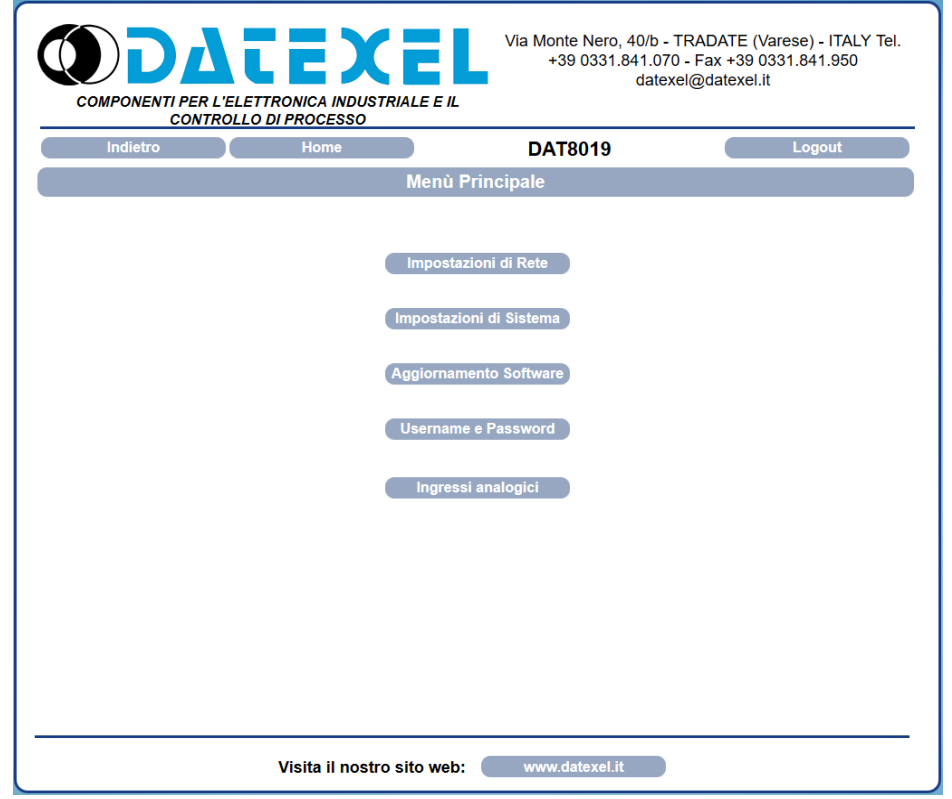

La presente pagina permette di accedere ai parametri interni di configurazione del modulo. Passando il puntatore del mouse sopra il richiamo del menù apparirà un tool tip in verde che indirizzerà l'utente nella navigazione dei menù che sono così suddivisi:

**Impostazioni di Rete:** permette di impostare i parametri di comunicazione ethernet del modulo.

**Impostazioni di Sistema:** permette di impostare i parametri di configurazione di sistema del modulo.

**Aggiornamento Software:** permette di eseguire, se necessario, un aggiornamento software del modulo. **Username e Password:** permette di impostare i dati di accesso che verranno utilizzati nella pagina di login.

**Ingressi analogici:** permette di visualizzare i valori degli ingressi analogici e se necessario di disabilitarne uno o più.

Di seguito verranno illustrati i menù.

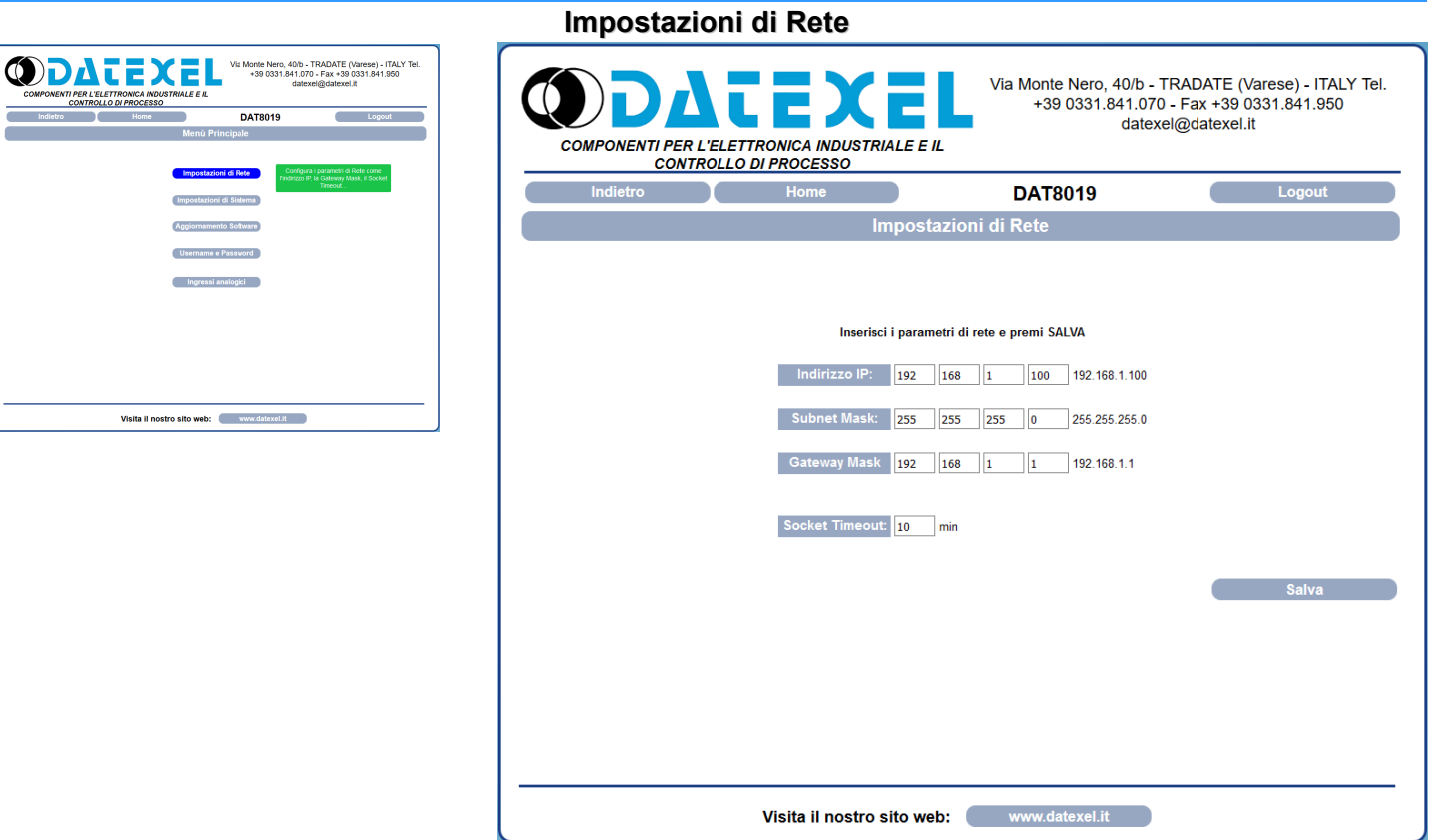

**Indirizzo IP**: permette di visualizzare ed impostare l'indirizzo IP univoco del dispositivo sulla rete in uso.

**Subnet Mask**: permette di impostare il parametro di Subnet Mask al fine di determinare la rete di appartenenza del dispositivo.

**Gateway Mask**: permette di impostare il parametro di Gateway Mask per il corretto indirizzamento dei dati.

**Socket Timeout**: permette di impostare il tempo espresso in minuti trascorso il quale, in assenza di trasmissione dati, il dispositivo chiuderà il socket di comunicazione Modbus TCP (porta 502).

Per salvare i parametri impostati, premere il pulsante "Salva". Attendere il reset del modulo e accedere al dispositivo con i nuovi parametri di comunicazione.

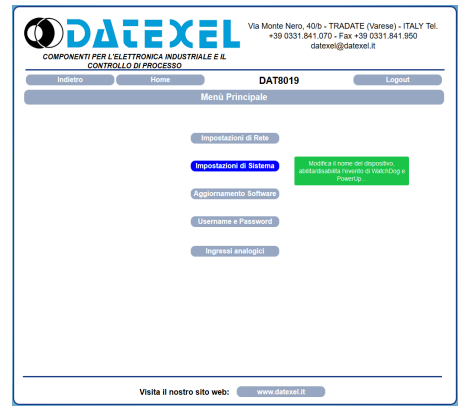

**Impostazioni di Sistema**

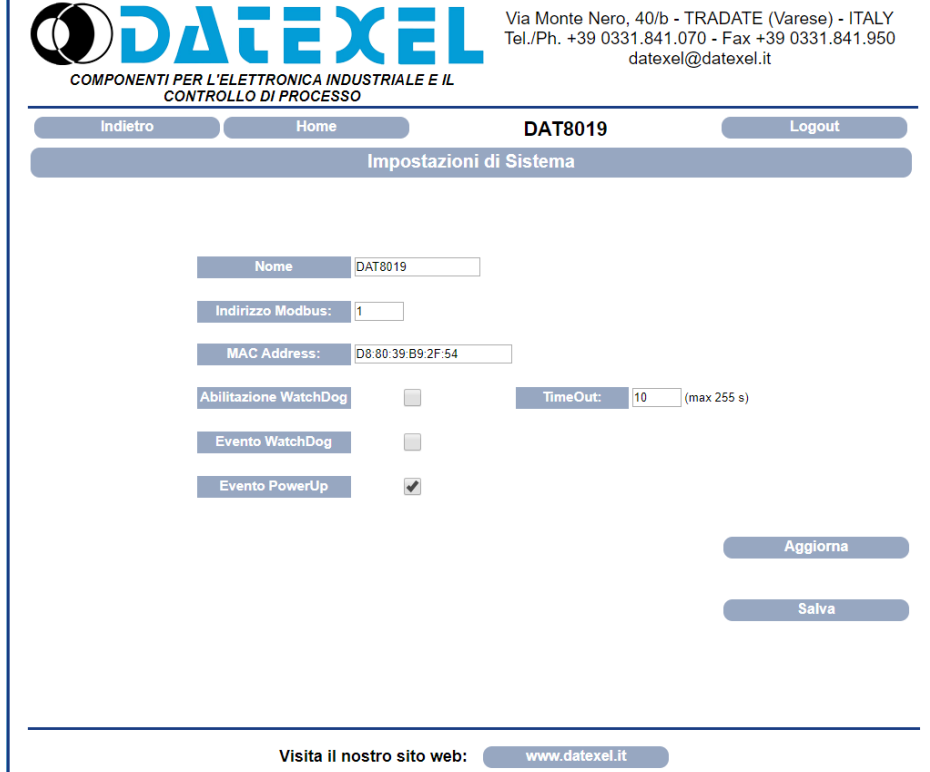

**Nome**: permette di visualizzare ed impostare il parametro NetBiosName del dispositivo. Questo parametro costituito da una stringa di max 15 caratteri, verrà visualizzato a fianco dell'indirizzo IP nel software *"Search Device"* e può essere utilizzato nei programmi che implementano il riconoscimento di questo dato.

**Indirizzo Modbus**: permette di visualizzare l'indirizzo modbus del dispositivo; il parametro viene forzato a 245 nella condizione di INIT. **Abilitazione Watchdog** (rif. Reg "System Flags"):questo flag permette di abilitare l'evento Watchdog (0 = Watchdog disabilitato, 1 = Watchdog abilitato)

**Timeout** (rif. Reg "Watchdog timer"): permette di impostare il valore del timer WatchDog, espresso in step di 1 secondo. **Evento Watchdog** (rif. Reg "System Flags"):questo flag segnala l'avvenuta condizione di Watchdog (0 = Condizione normale;1 = Condizione di allarme)

**Evento Power-up** (rif. Reg "System Flags"):questo flag viene forzato a 1 ad ogni accensione, indicando che il modulo è stato spento oppure resettato. (0 = il modulo non si è resettato; 1 = reset avvenuto).

Per salvare i parametri impostati, premere il pulsante *"Salva"*. Per leggere i parametri dal dispositivo premere il tasto *"Aggiorna"*.

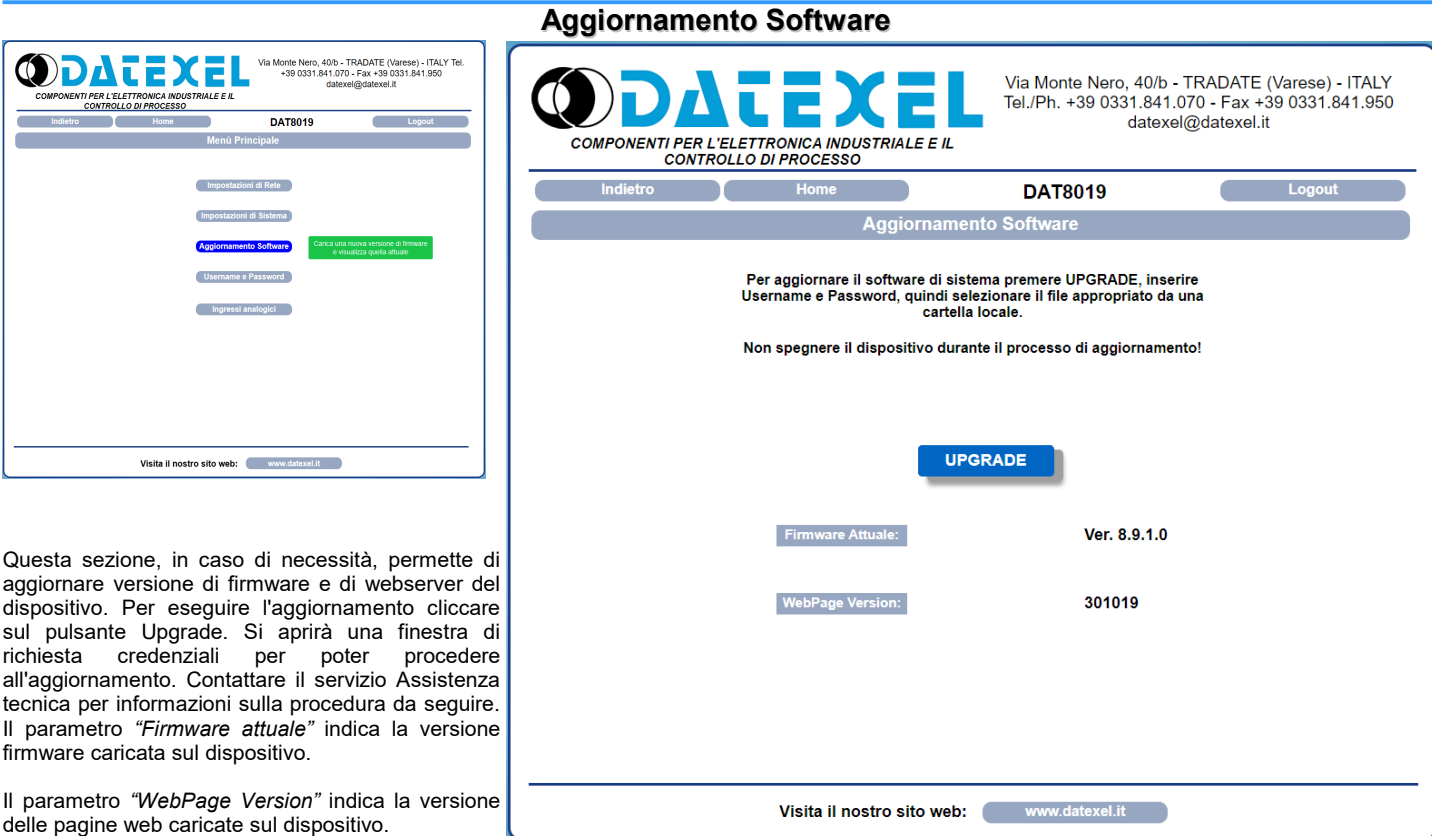

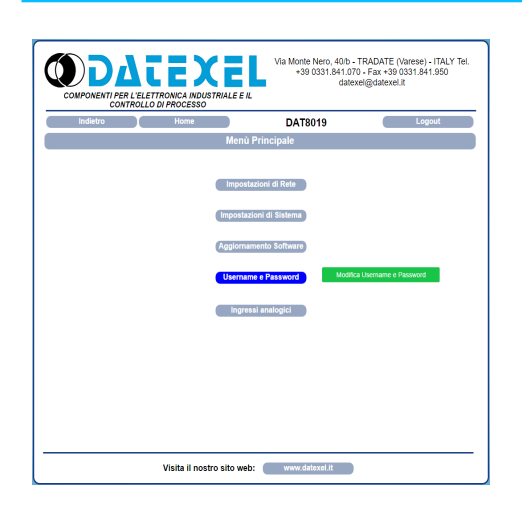

# **Username e Password** Via Monte Nero, 40/b - TRADATE (Varese) - ITALY Tel. Л  $\overline{\phantom{a}}$ +39 0331.841.070 - Fax +39 0331.841.950 datexel@datexel.it COMPONENTI PER L'ELETTRONICA INDUSTRIALE E IL **CONTROLLO DI PROCESSO Indietro CONTEX Indietro DAT8019** Logout Username: Fact\_us Password: Fact pw **Salva** Visita il nostro sito web: www.datexel.it

Questa sezione permette di impostare nome utente e password per l'accesso al Webserver del dispositivo. **Username**: permette di visualizzare ed impostare il nome utente del dispositivo. Default "*Fact\_user*". **Password**: permette di visualizzare ed impostare la password del dispositivo. Default "*Fact\_pwd*".

Per salvare i parametri impostati, premere il pulsante "*Salva*".

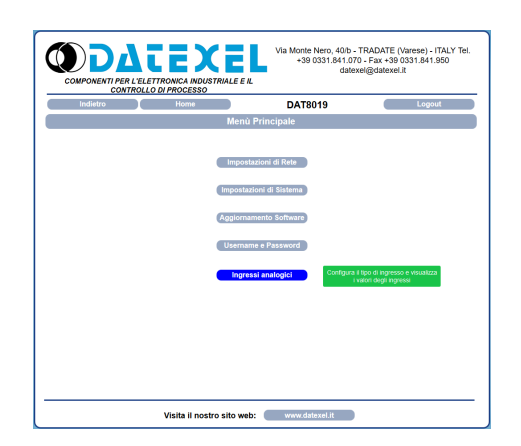

Questa sezione permette di visualizzare il valore degli ingressi analogici espressi nell'unità di misura in funzione del "*Tipo Ingresso*". E' possibile impostare sensori diversi per ciascun ingresso in quanto i canali sono isolati tra di loro.

Ciascun ingresso può essere disabilitato selezionando "*Disabled*" dal menù a tendina sotto la colonna "*Tipo Ingresso*".

Cliccando sul pulsante "*Leggi*", viene eseguito l'aggiornamento di tutti i valori letti dal dispositivo e quindi ciascun campo sotto la colonna "*Valore*" e "*Break*" si aggiorneranno di conseguenza.

#### Via Monte Nero, 40/b - TRADATE (Varese) - ITALY Tel./Ph. +39 0331.841.070 - Fax +39 0331.841.950 datexel@datexel.it COMPONENTI PER L'ELETTRONICA INDUSTRIALE E IL **DAT8019** Ingressi analogici Tipo  $\overline{\mathbf{c}}$ An alog In 0:  $\overline{P}$  Pt100 852  $\mathbf{r}$  $\overline{0}$ Analog In 1: Pt100 852 Analog In 2: Pt100 852  $\cdot$ Analog In 3: Pt100  $852$  $\cdot$ Analog In 4: Pt100 852 Analog In 5: Pt100 852  $\overline{\mathbf{r}}$ Analog In 6: Pt100 852 Analog In 7: Pt100  $\ddot{\phantom{1}}$  $852$ Res 500 ohr  $\frac{1}{2000}$  or  $N<sub>i</sub>100$  $N<sub>11k</sub>$ Set Same Input Visita il nostro sito web: www.datexel.it

**Tipo Ingresso** (rif. Reg "Input Type") : permette di scegliere e visualizzare il tipo di ingresso (in relazione al sensore collegato) oppure di disabilitarlo. Ogni coppia di tipo ingresso selezionato deve appartenere necessariamente alla stessa tipologia secondo la tabella riportata. *Questo comporta che non sarà possibile impostare Analog In 0 appartenente alla tipologia A e Analog In 1 appartenente alla tipologia B ma devono essere entrambi appartenenti alla stessa tipologia(*entrambi Pt100, una Pt100 e una Res 500 ohm, una Ni1k e una Pt1k, ecc). Sarà invece possibile impostare la *prima coppia di ingressi appartenenti alla tipologia A* (oppure entrambi a B) e la *seconda coppia di ingressi appartenenti alla tipologia B* (oppure entrambi ad A).

**Offset** (rif. Reg "Offset Inpuit"): permette di settare un valore di offset sulla misura per ciascun ingresso (in relazione al sensore collegato). **Valore** (rif. Reg "Analog Input"): visualizza il valore contenuto nel registro associato all'ingresso analogico.

**Break** (rif. Reg "Break"): segnala che il sensore in ingresso non è collegato ovvero almeno uno dei fili del sensore è interrotto oppure il sensore è in sovratemperatura. La segnalazione è simboleggiata da un LED grafico rosso sotto la colonna Break in corrispondenza del canale dove si è verificata. Set Same Input: questo tasto permette all'utente di impostare lo stesso tipo di ingresso per tutti i canali. Per utilizzare questa funzionalità è sufficiente selezionare il tipo di ingresso desiderato dal menù a tendina riferito al primo canale ("*Analog In 0*"), quindi cliccare sul tasto "*Set Same Input*" per impostare automaticamente lo stesso tipo ingresso su tutti i canali. Premere il tasto "Salva" per salvare la configurazione. Per salvare le modifiche premere *"Salva"*.

# **Ingressi Analogici**

# **PROCEDURE**

### **UTILIZZO DELLA FUNZIONE "INIT"**

Tutti i dispositivi della serie DAT8000 sono equipaggiati con la modalità di INIT. Questa è una modalità per accedere al dispositivo se i parametri di rete sono sconosciuti. In questo caso è possibile settare i nuovi parametri di rete per consentire l'accesso al dispositivo usando un browser e procedendo alla sua configurazione.

*IP Address:* XXX.XXX.XXX.XXX (fornito dal DHCP se abilitato) 192.168.1.174 (DHCP disabilitato, verificare che l'IP non sia già utilizzato) *Modbus address:* 245

Con questi parametri è possibile accedere al dispositivo in modalità INIT per configurarlo o controllare la sua configurazione attuale.

- Per lavorare in INIT, seguire la procedura seguente:
- Spegnere il dispositivo;
- Connettere il terminale INIT al terminale -V come illustrato nel datasheet tecnico del dispositivo;
- Accendere il dispositivo;
- Installare e lanciare il software di ricerca *"Search Device";*
- Attraverso il software, cercare il dispositivo in rete e connettersi ad esso (riferirsi alla sezione *"Ricerca di un dispositivo e modifica dei parametri di rete utilizzando il software Search Device"*);
- Configurare i nuovi parametri di rete;

Quando l'utente termina di lavorare in modalità INIT:

- Spegnere il dispositivo;
- Rimuovere la connessione di INIT;

- Accendere il dispositivo e connettersi con i parametri configurati in modalità INIT usando un browser;

Nota: se il DHCP è disabilitato e il dispositivo è in modalità INIT, l'indirizzo IP è 192.168.1.174. Al fine di connettersi correttamente al dispositivo, il PC e il dispositivo devo essere nella stessa sotto rete.

### **Nota: in condizione di INIT, le misure degli ingressi analogici non vengono aggiornate!**

### **WATCHDOG**

I moduli della serie DAT8000 sono provvisti del timer Watchdog il quale, se abilitato, fa scattare un allarme ogni volta che la comunicazione tra il modulo ed il master rimane inattiva per un tempo superiore a quello specificato.

Durante lo stato di allarme di Whatchdog, il led verde "*PWR*" posto sul fronte del modulo inizia a lampeggiare e viene impostato a 1 il coil "*Evento Watchdog*". Per uscire dalla condizione di allarme, inviare un qualunque comando al dispositivo e resettare il coil "*Evento Watchdog*".

## **FUNZIONE PULSANTE "P"**

Nel caso fosse necessario ripristinare i parametri di default del dispositivo, con dispositivo alimentato e non in condizione di INIT, premere il pulsante "P" sul lato frontale dello strumento per un tempo di almeno 5 secondi (rilasciare il pulsante quando il led STS si accende fisso). Il led PWR si spegne; il led STS diventa arancione fisso ed avviene il reset del dispositivo.

Quando il reset è terminato, entrambi i led ritorneranno allo stato di default, condizione per la quale verranno caricati i seguenti parametri:

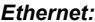

- Subnet Mask: 255.255.255.0 - *Password:* Fact\_pwd

- Gateway Mask: 192.168.1.1
- *Ethernet: Login: Modbus:* - IP Address: 192.168.1.100<br>- *Username:* Fact\_user - Subnet Mask: 255.255.255.0

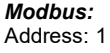

## **RICERCA DI UN DISPOSITIVO E MODIFICA PARAMETRI DI RETE UTILIZZANDO IL SOFTWARE "SEARCH DEVICE"**

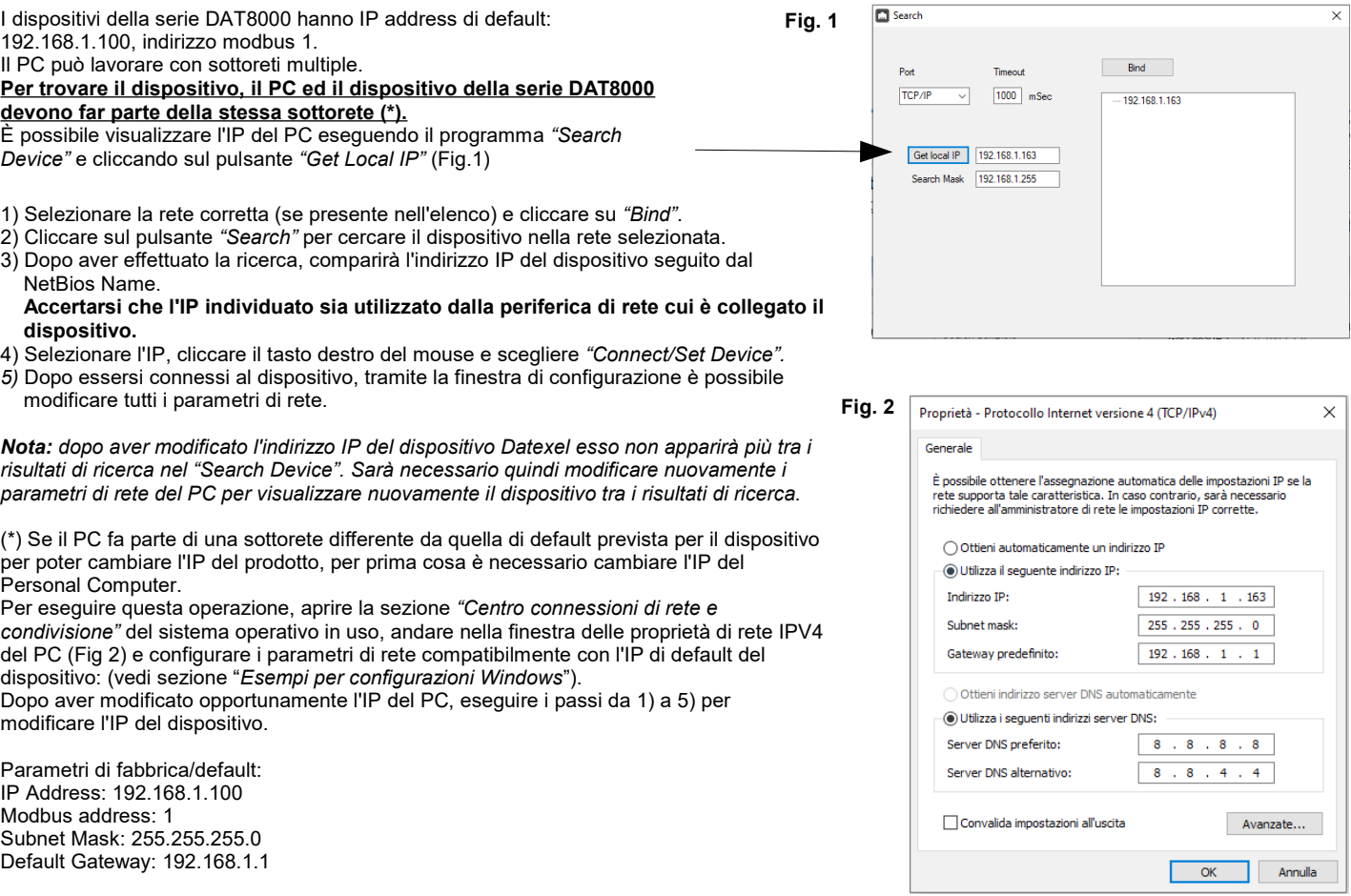

E' possibile modificare solo l'indirizzo IP (ma non gli altri parametri di rete) dal software "Search Device" seguendo la seguente procedura:

1) Selezionare la rete corretta (se presente nell'elenco) e cliccare su *"Bind"*.

2) Cliccare sul pulsante *"Search"* per cercare il dispositivo nella rete selezionata.

3) Dopo aver effettuato la ricerca, comparirà l'indirizzo IP del dispositivo seguito dal NetBios Name.

- **Accertarsi che l'IP individuato sia utilizzato dalla periferica di rete cui è collegato il dispositivo.**
- 4) Selezionare l'IP, cliccare il tasto destro del mouse e scegliere *"Set IP address"* (Fig. 3a)*.*
- 5) Impostare il nuovo indirizzo IP e premere OK (Fig. 3b)

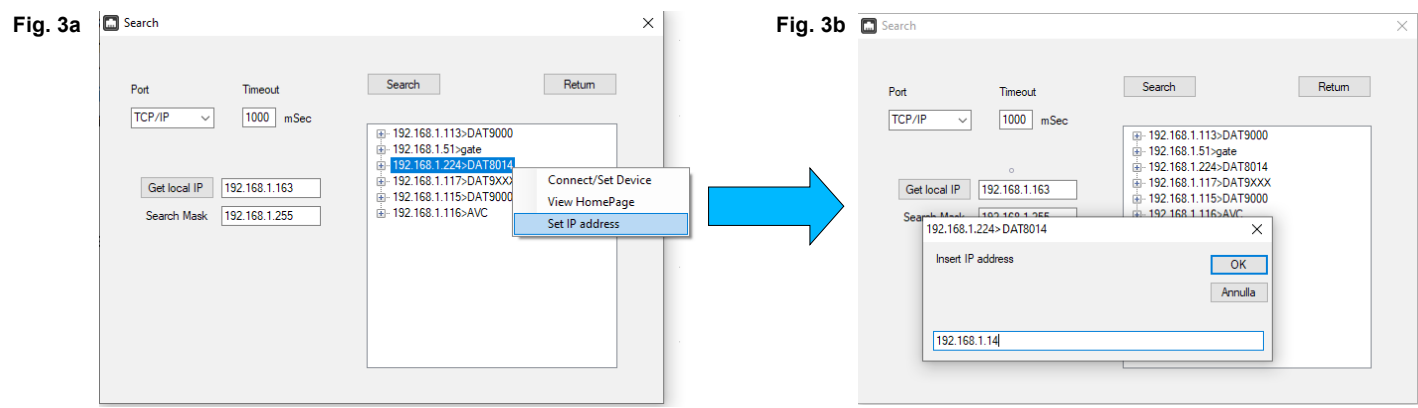

# **COMANDI SUPPLEMENTARI PER DETERMINARE LA RETE IN USO**

E' possibile utilizzare i seguenti comandi supplementari per determinare a quale rete è connesso il PC. Per utilizzare i comandi sottoindicati eseguire il Prompt dei comandi (cmd.exe) come Amministratore (Fig.1).

### **Comando "Ipconfig"**

E' possibile visualizzare le reti disponibili sul PC digitando questo comando e premendo Invio.

Il sistema restituirà una lista di tutte le reti del PC (Fig. 2). Prima di provare a stabilire una comunicazione con il dispositivo l'utente deve essere sicuro di essere nella sottorete corretta.

### **Comando "ping"**

Per determinare se un dispositivo è connesso nella rete è possibile utilizzare il comando *"ping"* che è una utility di amministrazione per reti di computer usata per misurare il tempo espresso in millisecondi, impiegato da uno o più pacchetti per raggiungere un dispositivo di rete e a ritornare all'origine. Per utilizzare il comando digitare il comando *"ping"* seguito dall' indirizzo IP del dispositivo e premere Invio. Esempio:

Ping 192.168.1.120

Se il dispositivo è connesso il sistema restituirà la risposta dal dispositivo con l'indirizzo IP utilizzato (Fig.3). Se il sistema restituisce il messaggio "*Richiesta Scaduta"* il dispositivo non è connesso alla rete in uso. In questo caso si suggerisce di controllare l'assegnazione dei parametri di rete.

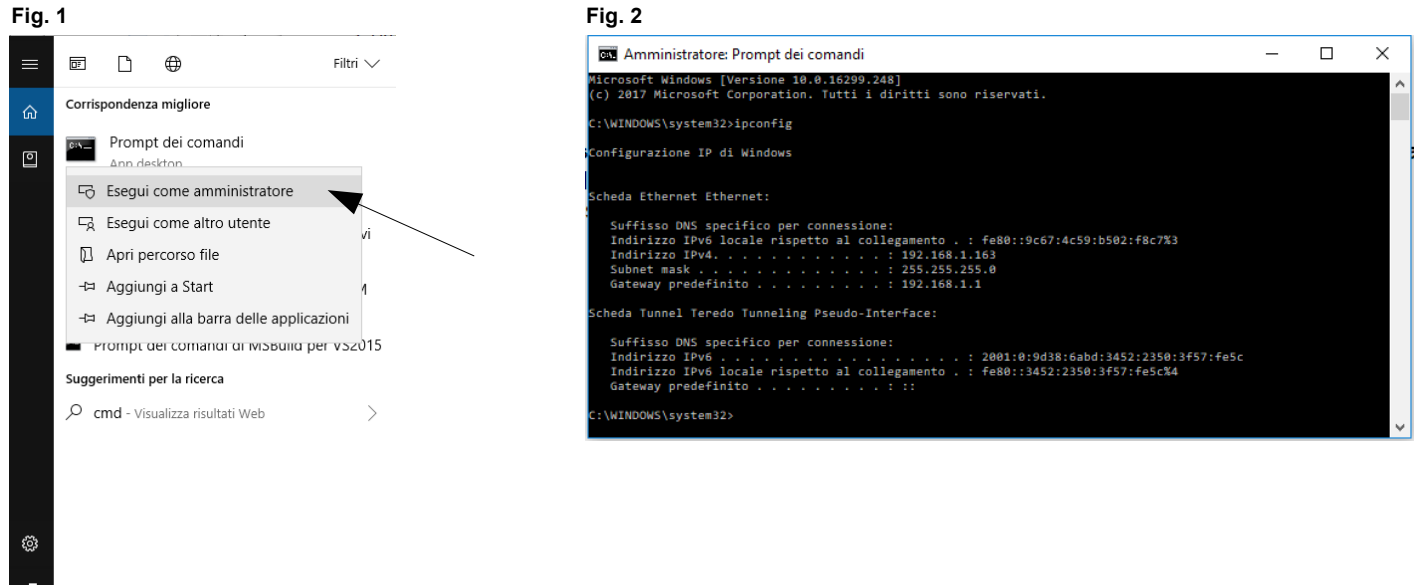

### **Fig. 3**

 $Q$  cmd

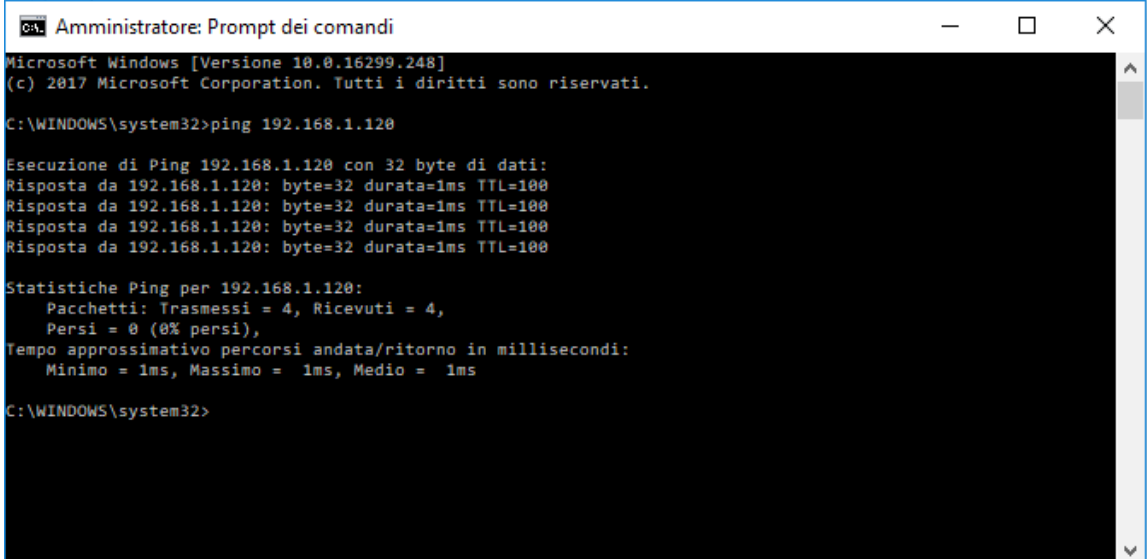

# **ESEMPIO CONFIGURAZIONE RETE PC IN WINDOWS ®**

Questo esempio mostra come cambiare l'IP del Personal Computer (la grafica e la procedura cambiare in relazione al sistema operativo in uso) in modo da consentire la ricerca del dispositivo in rete con il software *"Search Device"*.

### 1) Accedere al Pannello di Controllo → *Centro connessioni di rete e condivisione*

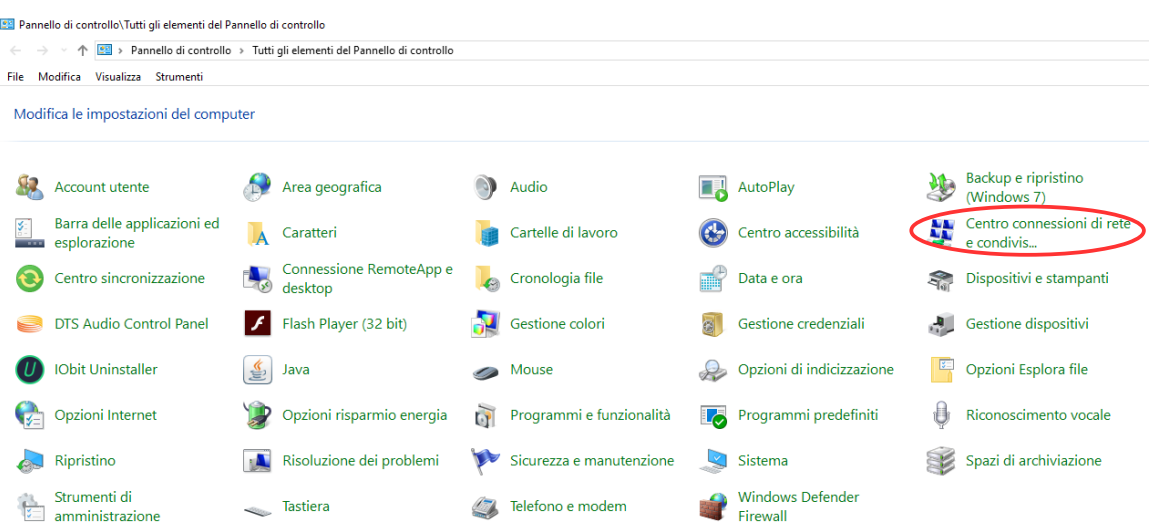

### 2) Centro connessioni di rete e condivisione

### → *Modifica impostazioni scheda*

*3)* Modifica Impostazioni Scheda → *selezionare la rete interessata → click pulsante destro del mouse → Proprietà*

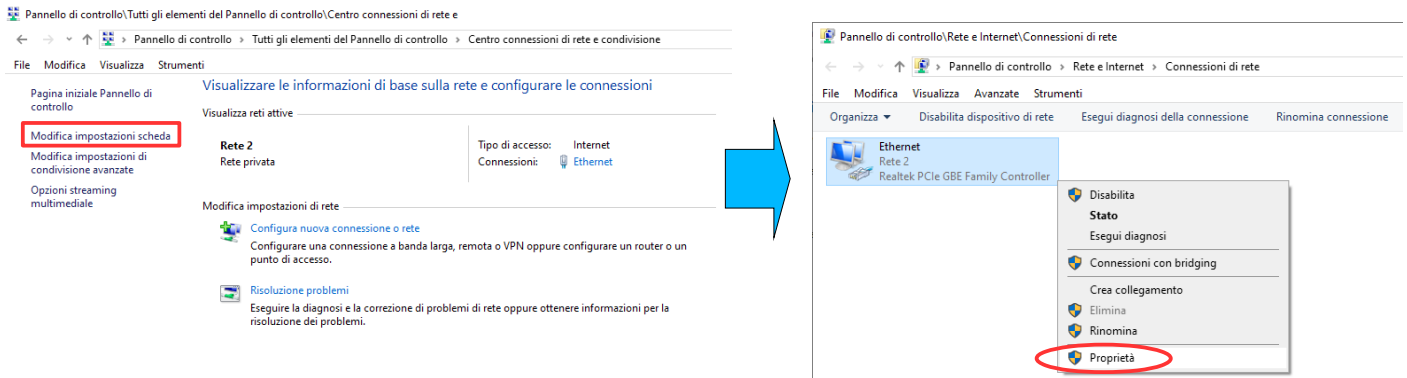

### 4) Proprietà *→ Protocollo Internet versione 4 → Proprietà*

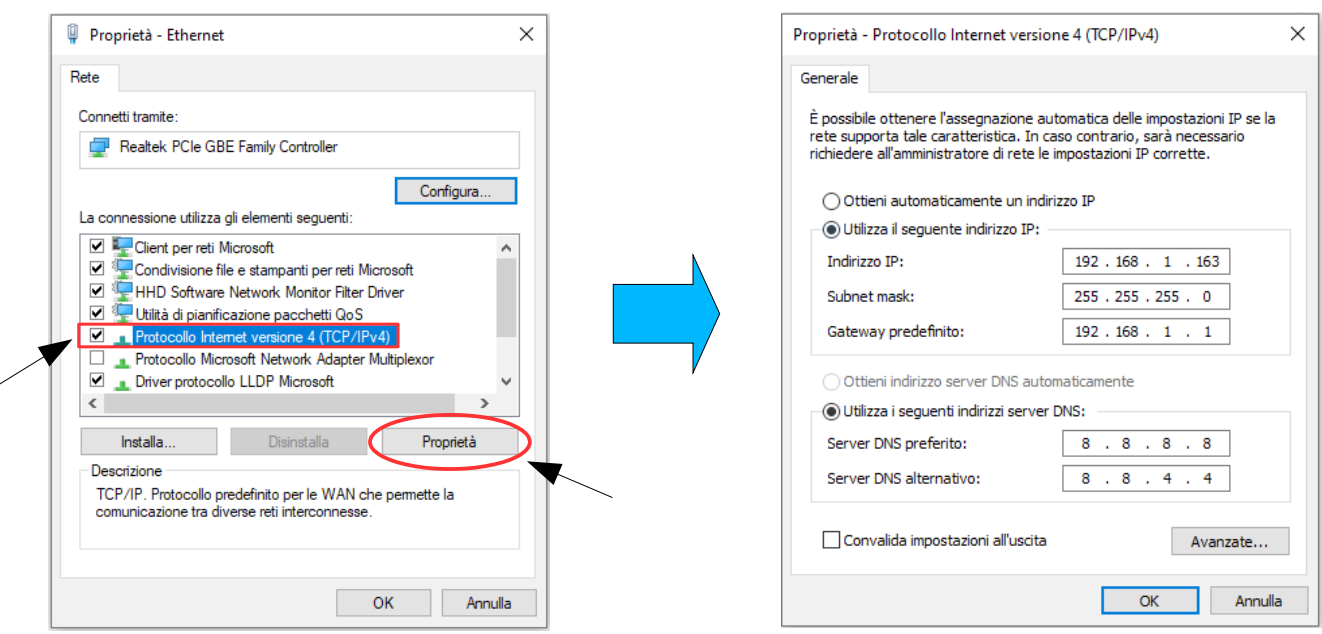

5) Cambiare i parametri e premere OK

### **ED.11.19 REV.03**